This resource guides you through the process of completing (entering data, validating, and submitting) a simple UT2 (Gas Royalty Report) unit with tracts in the Compass Portal.

## **How to Complete a UT2 (Gas Unit Example)**

Gas Royalty Payments must be deposited on or before the 15th day of the second month after the month of production. If reports are not timely submitted, the lessee may be subject to a penalty and interest.

File a separate UT2 for each Railroad Commission Lease Number on each University Lease. **If an Operator is involved in a multi-tract unit and only has interest in a few tracts, the Operator does not have to report zero on tracts in which they do not have an interest.**  Please follow these guidelines to submit a UT2 (Gas Royalty Report) on any unit:

1. From the Landing Page, navigate to the "Enter UT1 and UT2" Page by clicking the button or click the "Navigate" button on the left-hand side of the screen and select "Reporting" > "Enter UT1 and UT2."

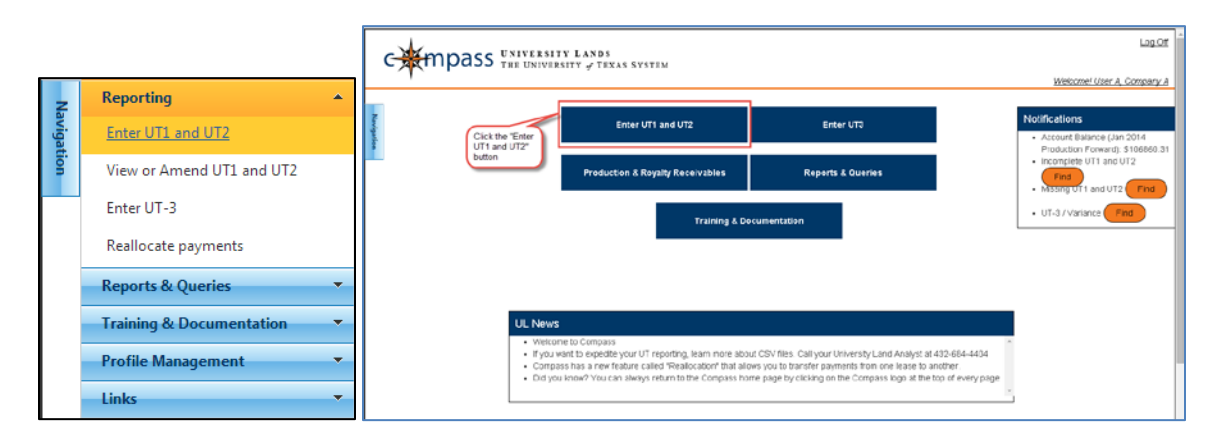

2. Select (highlight) the production period for the row where the Product Type is "Gas."

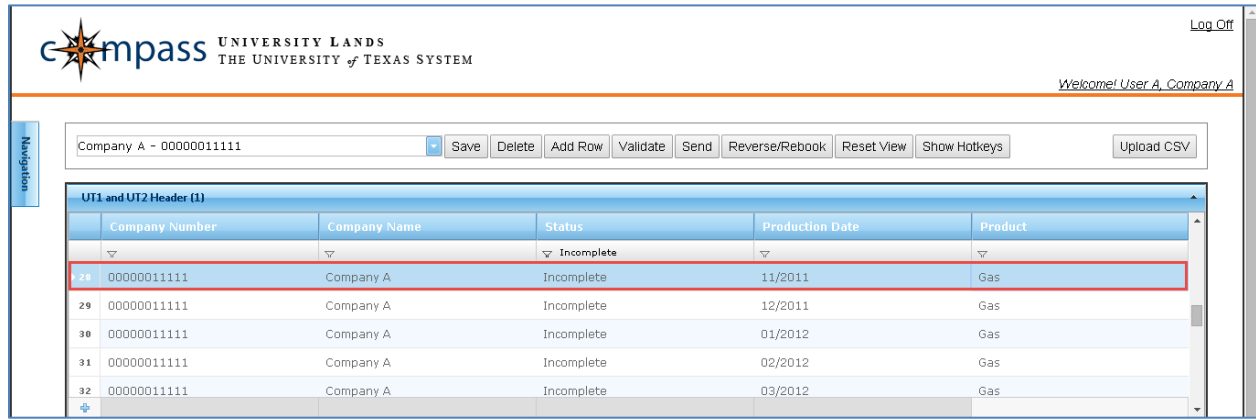

3. Select (highlight) the Property record for the reporting lease. Note: a unitized lease has a "Unit Number."

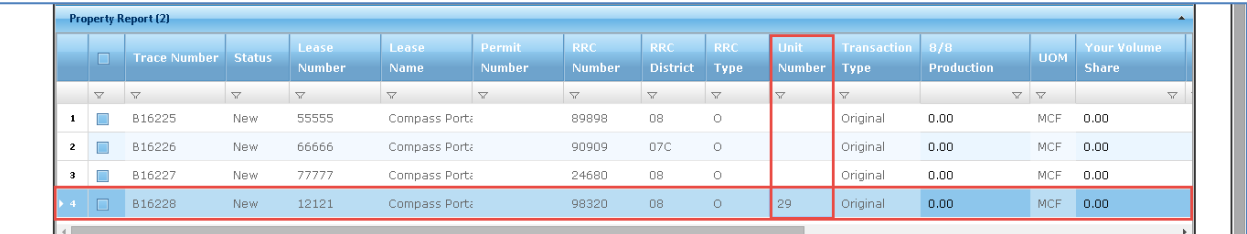

4. Select (highlight) the "8/8 Production" field to enter a value. You can enter the required data into the editable fields in any order. Note: on all grids the editable fields where data is entered are identifiable as the dark-blue fields. The light-blue fields are pre-populated and read-only.

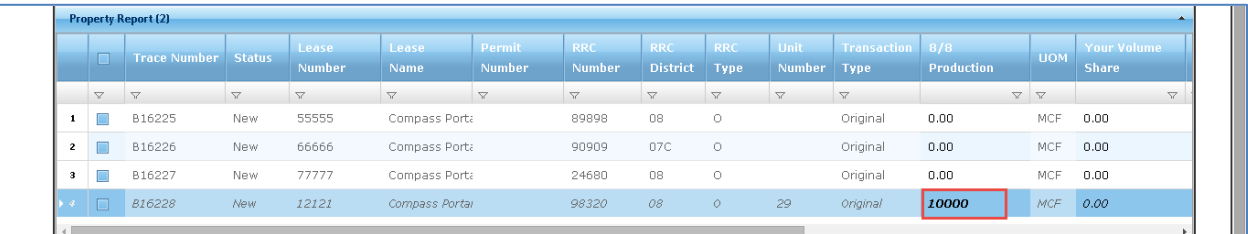

5. Select (highlight) with the cursor or use the TAB key to move to the next editable field. The "Your Volume Share" field, to enter a value. For Gas products, "Your Volume Share" should equal the "8/8 Production" field.

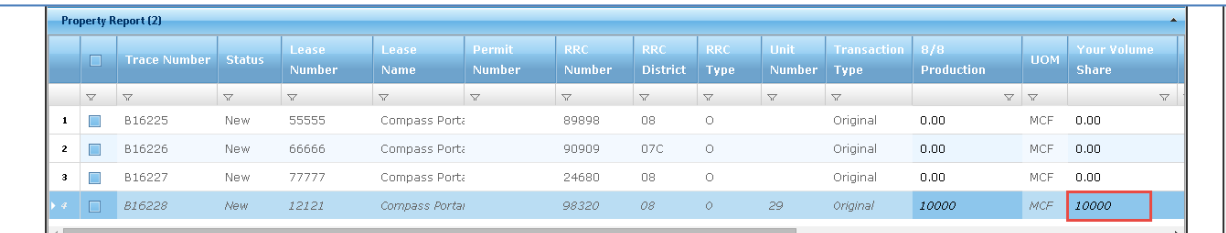

6. Select (highlight) with the cursor or use the TAB key to move to the next editable field, the "8/8 Notes." For Gas products, a note is required if there is a discrepancy between "Your Volume Share" and "8/8 Production."

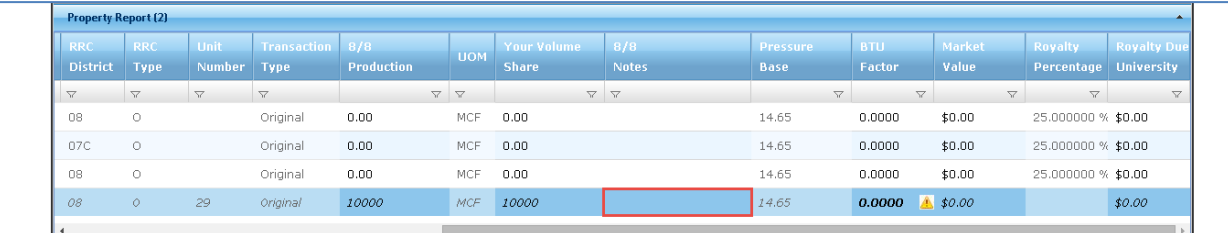

7. "Pressure Base" is a read-only field which defaults to a value of 14.65.

8. Select (highlight) with the cursor or use the TAB key to move to the next editable field, the "BTU Factor." The "BTU Factor" is the factor used to convert between MCF and MMBTU. The value must be between 0.1 and 1.9999. Note: it is not necessary to enter the trailing zeroes if the value does not have four decimals.

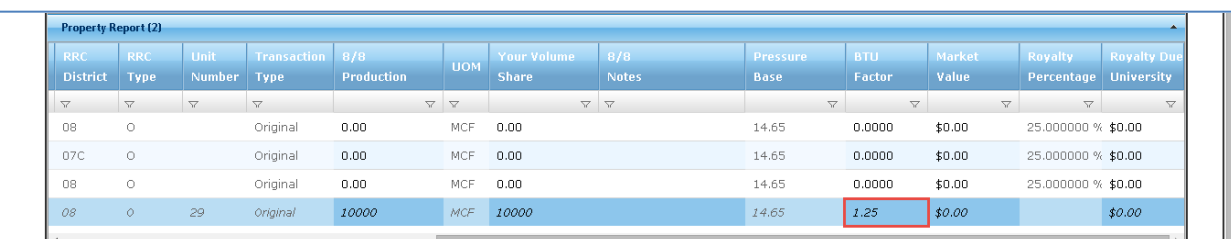

9. Select (highlight) with the cursor or use the TAB key to move to the next editable field, the "Market Value." This is the value for which "Your Volume Share" was sold.

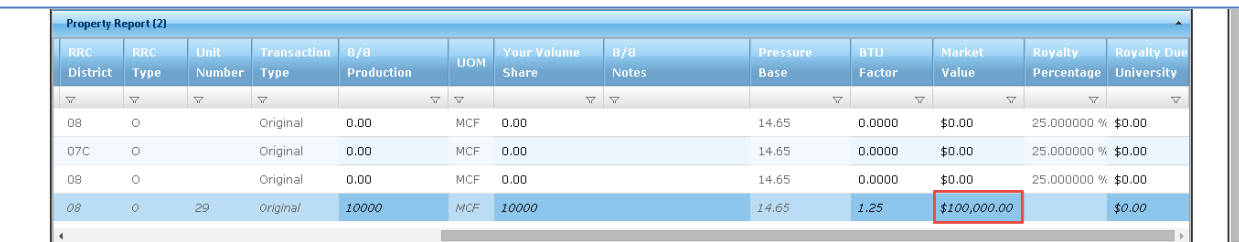

- 10. For a unitized property, the "Royalty Percentage" is not displayed, and the "Royalty Due University" field is not editable; it is automatically calculated as a sum of the "Royalty Due University" for each tract plus any unit-level dispositions.
- 11. Make sure the lease is highlighted in the Property Grid, then navigate to the Disposition Grid by clicking on the "Disposition" tab.

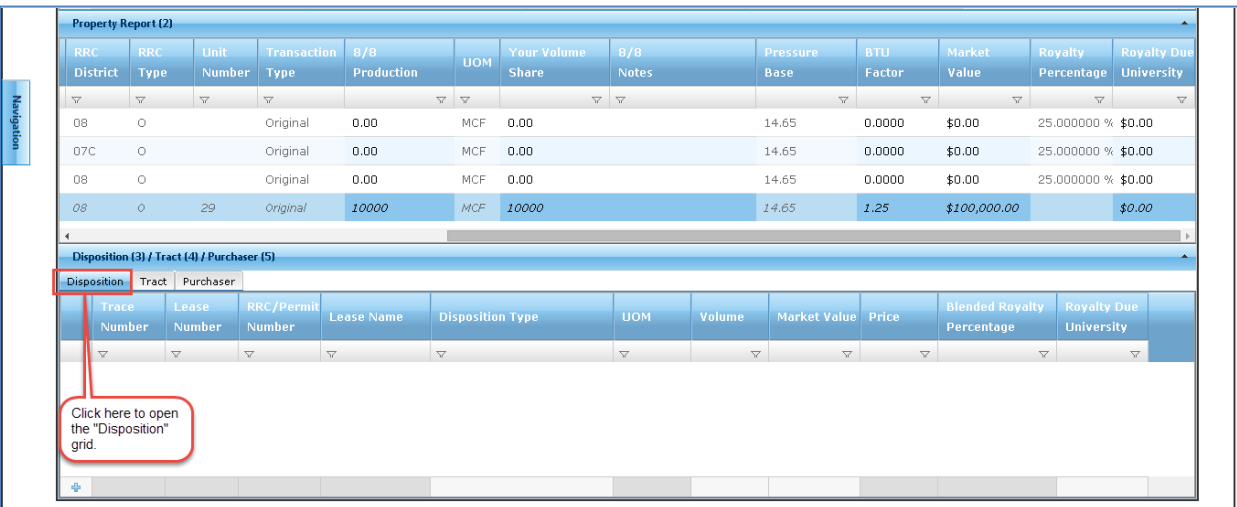

12. To add a disposition, either click on a light-grey field in the grey bar at the bottom of the grid or right-click anywhere on the grey bar and select "Add Row" from the drop-down.

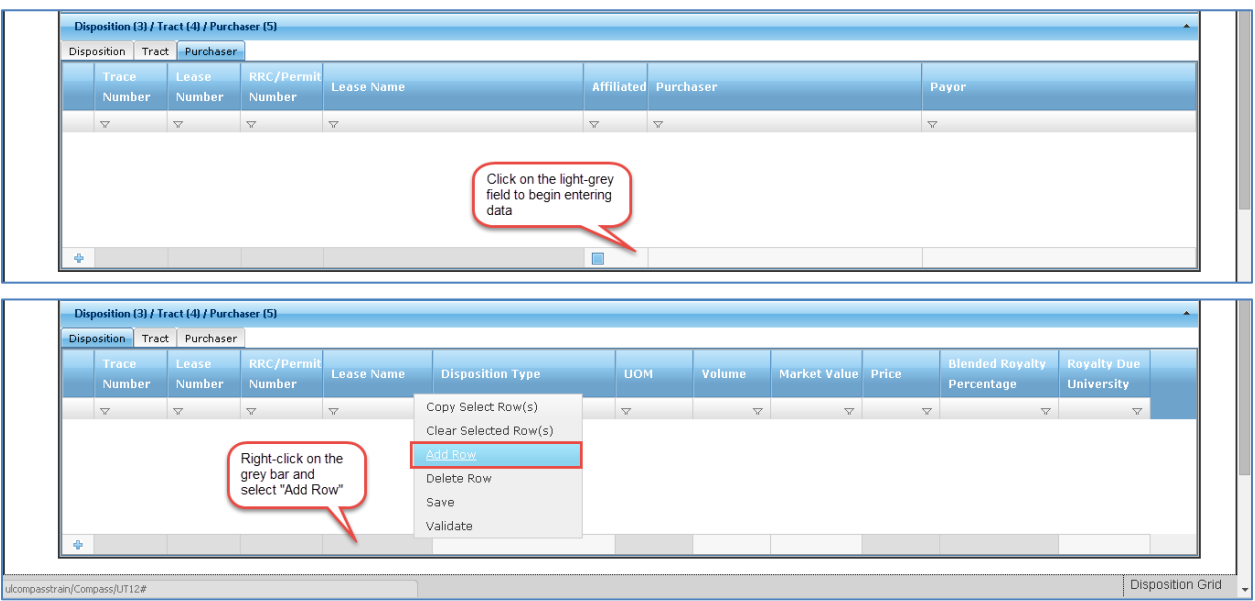

13. Click the light-grey bar under the "Disposition Type" field heading and select from the Gas Disposition Types in the drop-down menu.

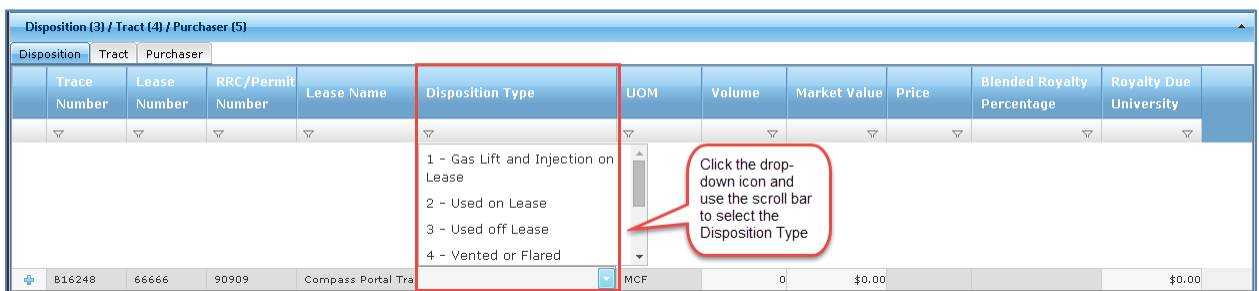

14. Enter values in the remaining disposition fields: "Volume," "Market Value," and "Royalty Due University." For gas, the summation of the "Market Value" and "Royalty Due University" for all dispositions in the Disposition Grid should equal the amounts in the selected in the Property Grid record.

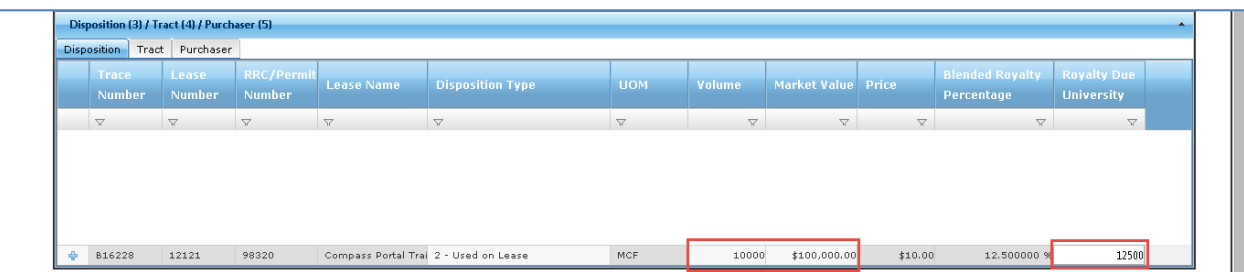

15. After entering a value in the last field, press the ENTER key to move the row of data from the grey bar into the body of the grid. To add additional dispositions, repeat step 12.

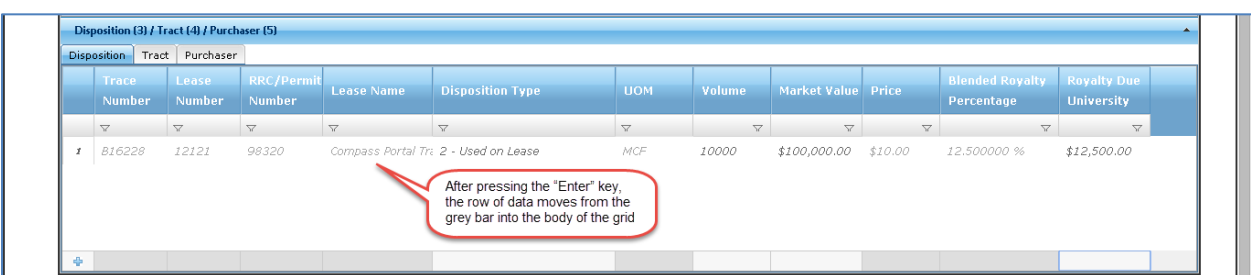

16. Navigate to the Tract Grid by clicking on the "Tract" tab. Note: the tracts are prepopulated.

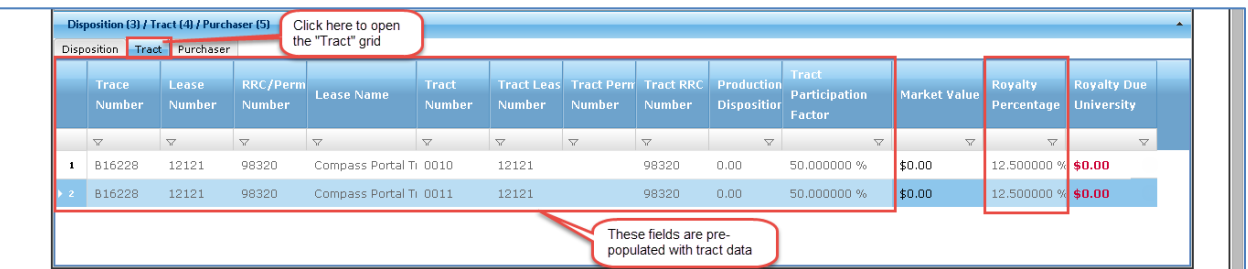

17. Select (highlight) with the cursor the "Market Value" field on the first Tract row to enter a value. This is the value for which the production volumes were sold applicable to the tract. This value should be the portion of the property-level "Market Value" allocated to the tract according to the "Tract Participation Factor."

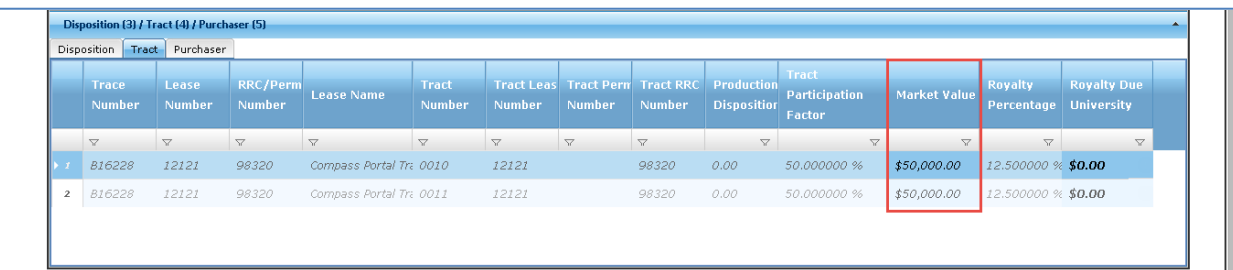

18. Select (highlight) with the cursor the "Royalty Due University" field on the first tract row to enter a value. This value must equal the "Market Value" of the tract multiplied by the tract "Royalty Percentage."

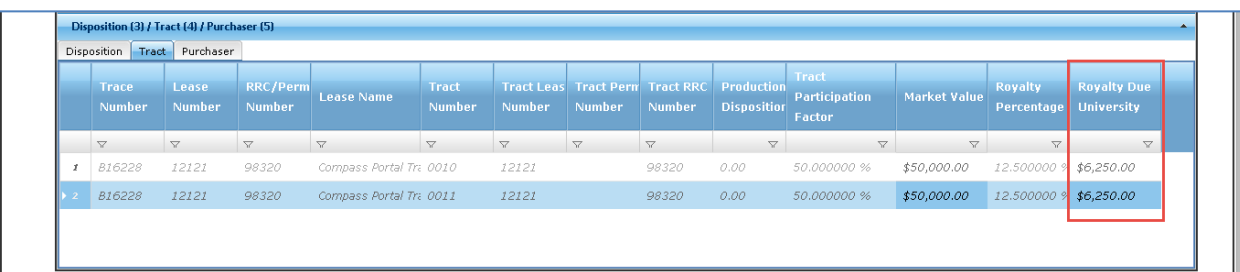

- 19. Repeat steps 17 and 18 for each tract.
- 20. Navigate to the Purchaser Grid by clicking on the "Purchaser" tab.

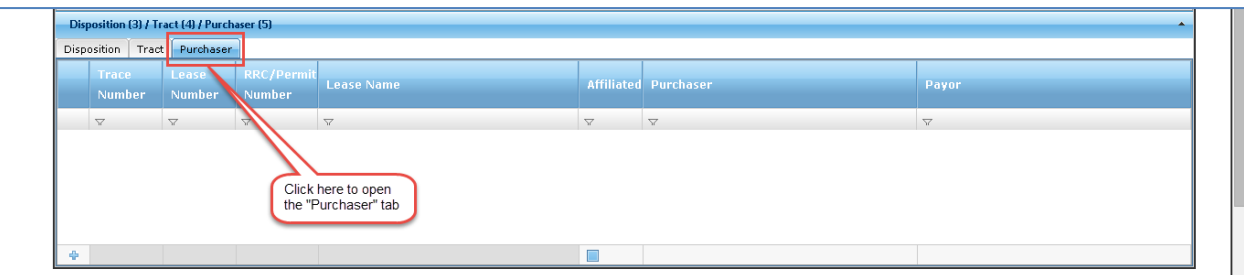

21. To add a purchaser, either click on a light-grey field in the grey bar at the bottom of the grid or right-click anywhere on the grey bar and select "Add Row" from the drop-down.

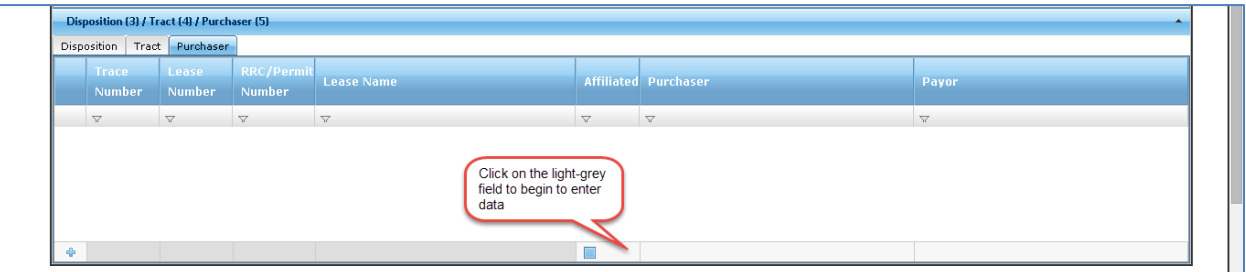

22. Click the light-grey bar under the "Purchaser" field heading and select from the counterparties in the drop-down menu. To select a counterparty that does not readily appear on the drop-down, type in the name of the counterparty and the results in the drop-down filter accordingly. Repeat to select a "Payor." Indicate if the two counterparties are affiliated by checking or unchecking the box in the "Affiliated" field. After entering a value in the last field, press the ENTER key to move the row of data from the grey bar into the body of the grid. To add additional purchasers, repeat step 21.

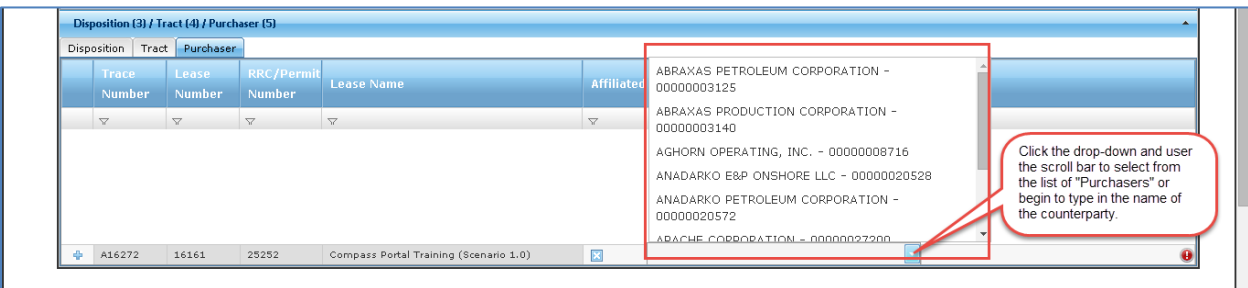

23. Save the entries made in the grids by either pressing the "Save" toolbar button or rightclick over a row of data in any grid and select "Save" from the drop-down. Upon saving, the property level "Royalty Due University" is calculated by the system and displayed.

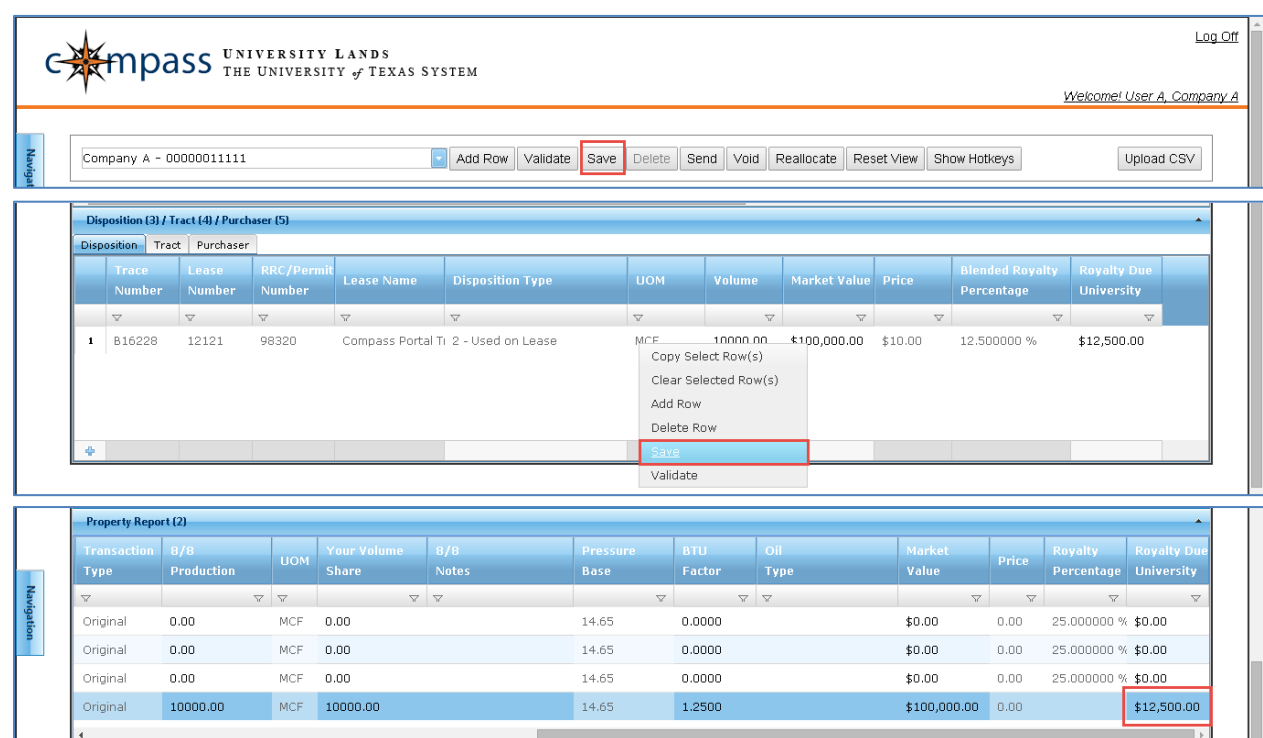

24. Validate the record by pressing the "Validate" toolbar button.

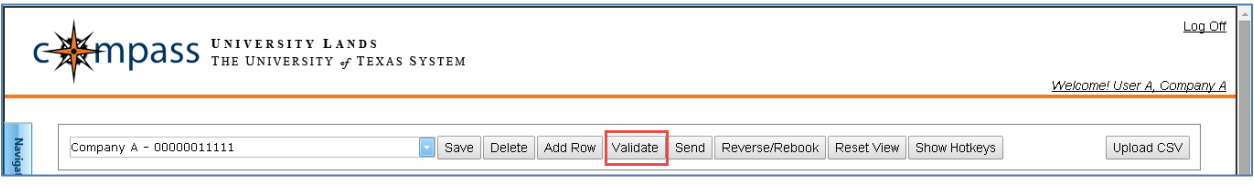

- 25. If the record returns a status of "Error," navigate through the grids to identify the errors by hovering over the Error or Warning icon(s). Any errors prevent the record from validating and sending.
	- For example, an error message displays if the "Your Volume Share" value does not equal the "8/8 Production" value and the "8/8 Notes" field remains blank.

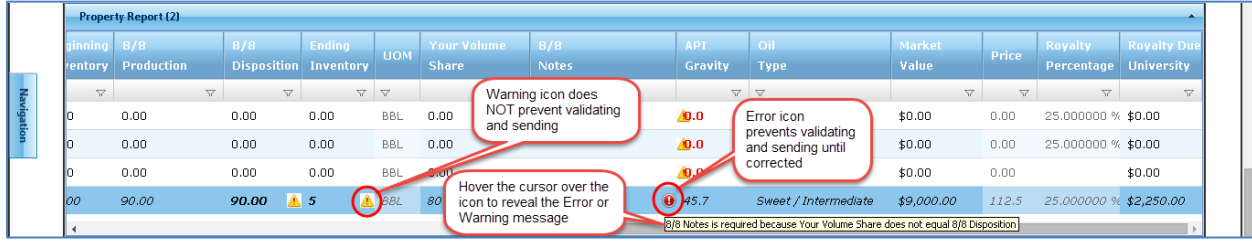

26. When the Validation process completes with no errors, click on the checkbox field to the left of the Property Record to Send. If the box is checked, an 'x' appears in the field, indicating the record is selected to Send.

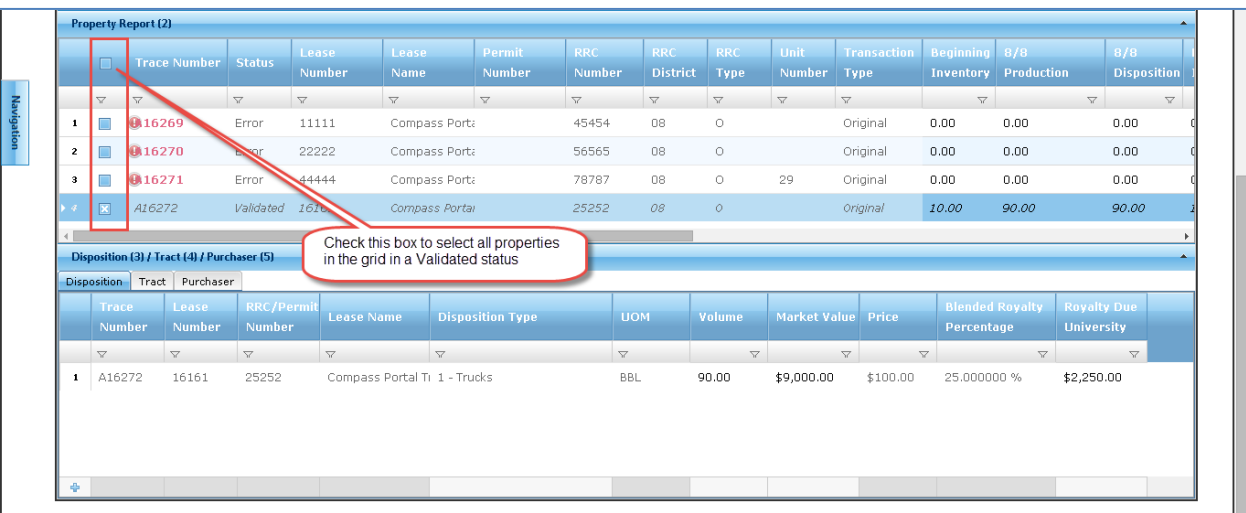

27. Click on the "Send" button to send the property reports with checked boxes that have been validated in the property grid.

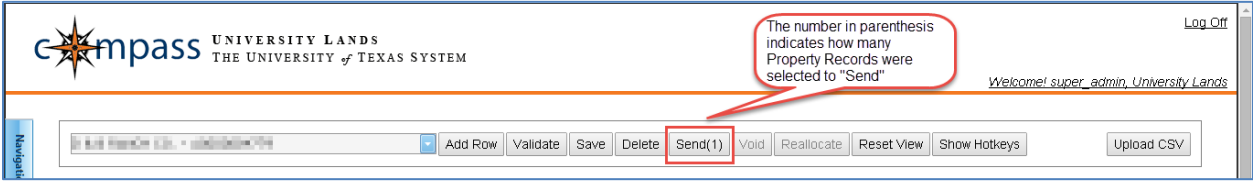

## **Special Scenarios**

*1. How to Calculate the UL Participation in Unit*

This column only appears in the Tract Grid if University Lands' participation in the unit across all tracts does not equal 100%. It is calculated as the summation of each "Tract Participation Factor" in the Tract Grid.

Formula:

UL Participation in Unit = "Tract Participation Factor" for Tract 01 + "Tract Participation Factor" for Tract 02.

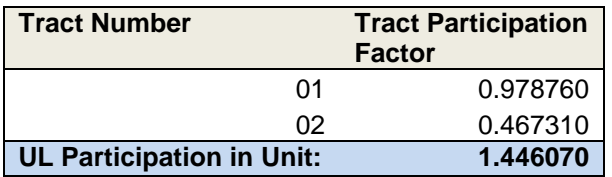

*2. How to Calculate the Grossed Up Tract Participation Factor*

This column only appears in the Tract Grid when the sum of each "Tract Participation Factor" among all tracts that appear in the grid does not equal one (1).

Formula:

Grossed Up Tract Participation Factor = "Tract Participation Factor" / "UL Participation in Unit"

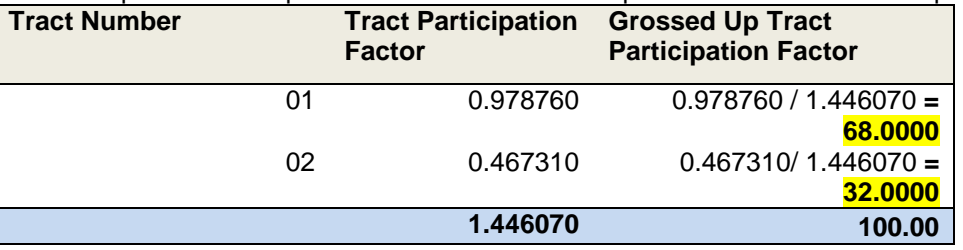

## *3. How to Calculate the Blended Royalty Percentage*

The Blended Royalty Percentage is a weighted Royalty Percentage for all tracts. See the example below which shows the calculated "Blended Royalty Percentage" of 0.1275 for a unit with two tracts. The "Royalty Due University" for each tract is calculated by multiplying the "Blended Royalty Percentage" with the tract "Market Value."

Formula:

Blended Royalty Rate = (Tract 01 Participation Factor x Tract 01 Royalty Percentage) + (Tract 02 Participation Factor x Tract 02 Royalty Percentage) / Number of Tracts (2)

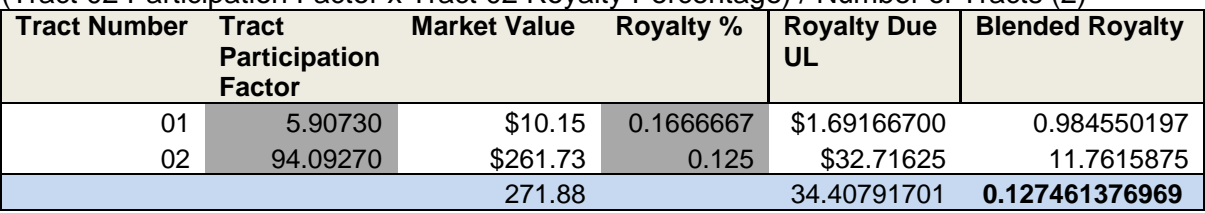